# **淹水感測及防水閘門監測 DSI2598+**

**設計者:張軒翊 指導單位:經濟部工業局 執行單位:資策會數位服務創新研究所**

**發想動機**

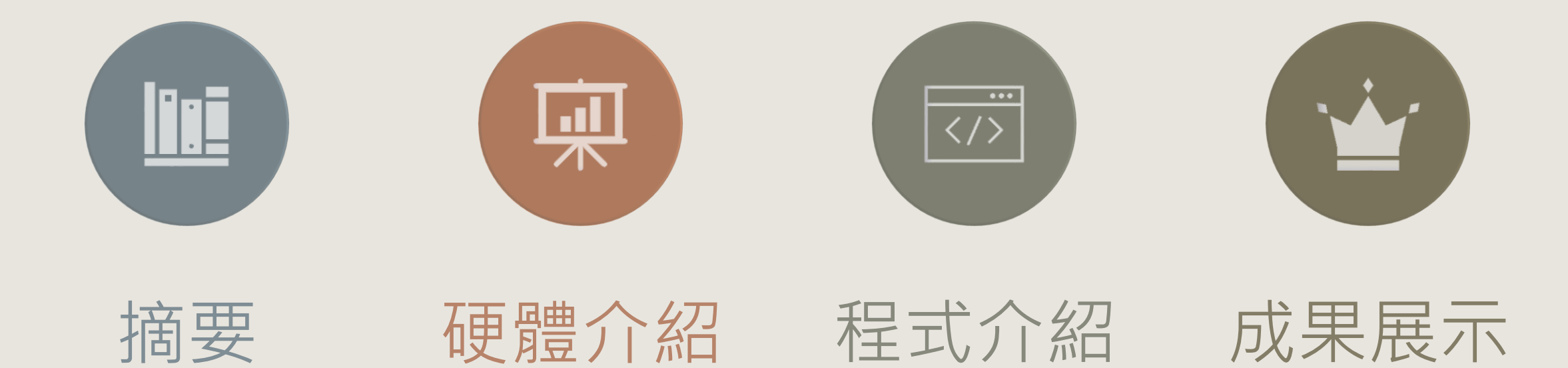

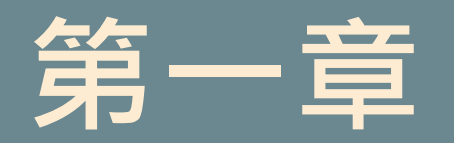

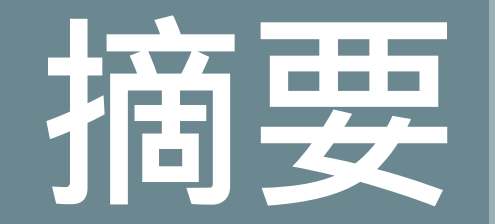

#### 1-1 案例簡介與應用

1-2 所需材料

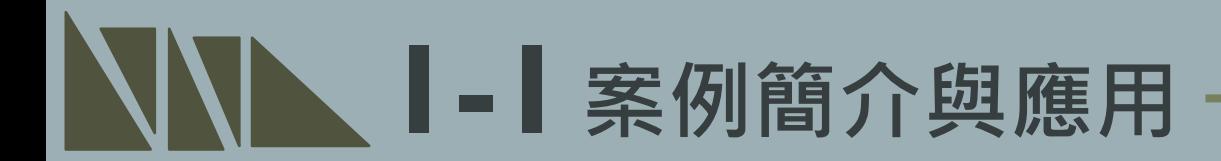

本範例適用於無人化工廠,在無人員於工廠時能有效監測工廠之環境參數,及對 **突發狀況作出應對以預防設備及廠區損壞。**

**其應用為透過水位感測器偵測廠區附近易淹水區域,傳遞是否淹水的訊號給防水 閘門以在適當時機驅動馬達。最後利用DSI2598+開發板回傳淹水資訊,以便遠 距離之監測。**

**1-1案例簡介與應用 示意圖 控制閘門開關 給予馬達訊號 馬達關閉訊號 馬達關閉閘門 防水閘門 MG996R馬達** www **工廠 關閉閘門防止淹水進入 DSI2598+ 給予DSI2598+訊號 偵測是否淹水 淹水訊號傳送 淹水對工廠設備造成損失 淹水發生 IDEASChain** 淹水風險區 <sup>•电小 毁土</sup> **水位感測**器 **IDEAS Chain 平台 淹水訊號監督**

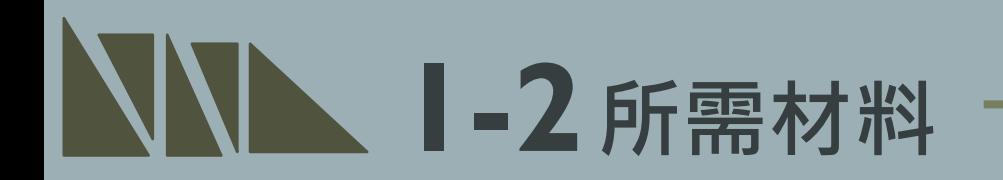

#### **1. DSI2598+ x1**

#### **2. 水位感測器 x1**

#### **3. MG 996R伺服馬達 x1**

#### **4. 排線x少許**

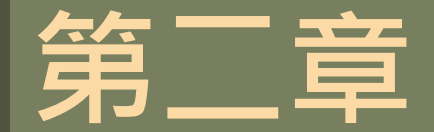

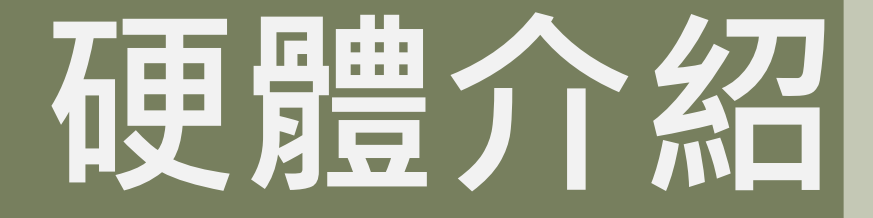

#### 2-1 DSI2598+基礎介紹 2-1-1 腳位介紹 2-1-2 接線介紹

\*感測器介紹 2-2-1 水位感測器 2-2-2 MG 996R

## **2-1 DSI2598+基礎介紹**

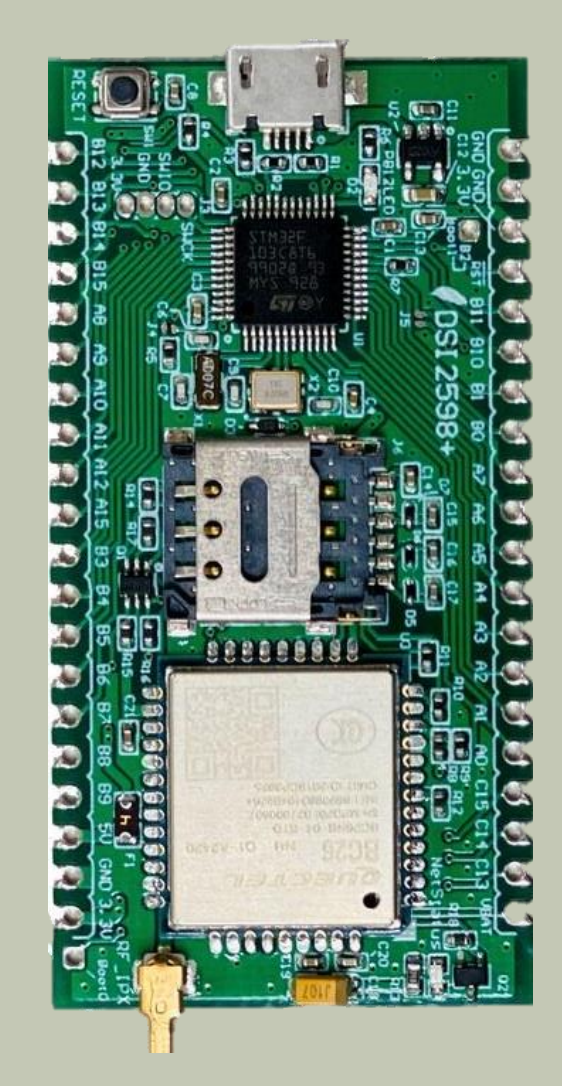

- NB-IoT使用MTK MT2625晶片 STM32 F103 32 bit核心
- 相容Arduino IDE開發環境
- Keil C / STM32Cube 開發環境 多種韌體燒錄方式 更多 功能腳位,12 bit ADC解析度
- 郵票式電路板和排針雙用模組設計,可使用排針或直接 SMT在主板上
- 內含時鐘功能(RTC)

為了控制NBIOT BC26 通訊模組, 下面列的 **LEGEND 2-1-1腳位介紹 PIN**,盡量不要與其他功能並用: **POWER** PA10(Serial1.RXD) <- BC26.TX **GROUND** PA9(Serial1.TXD) -> BC26.RX PHYSICAL PIN PC13(OUTPUT) -> BC26.RESET(Low active)**PIN NAME CONTROL LED GND CK3** T1BKIN **NSS2** SMBAI2 **PB12 25 CTS3 T1C1N**  $\leftarrow$  **SCK2 PB13 GND 26 RTS3 T1C2N MISO2 PB14 27 3V3**

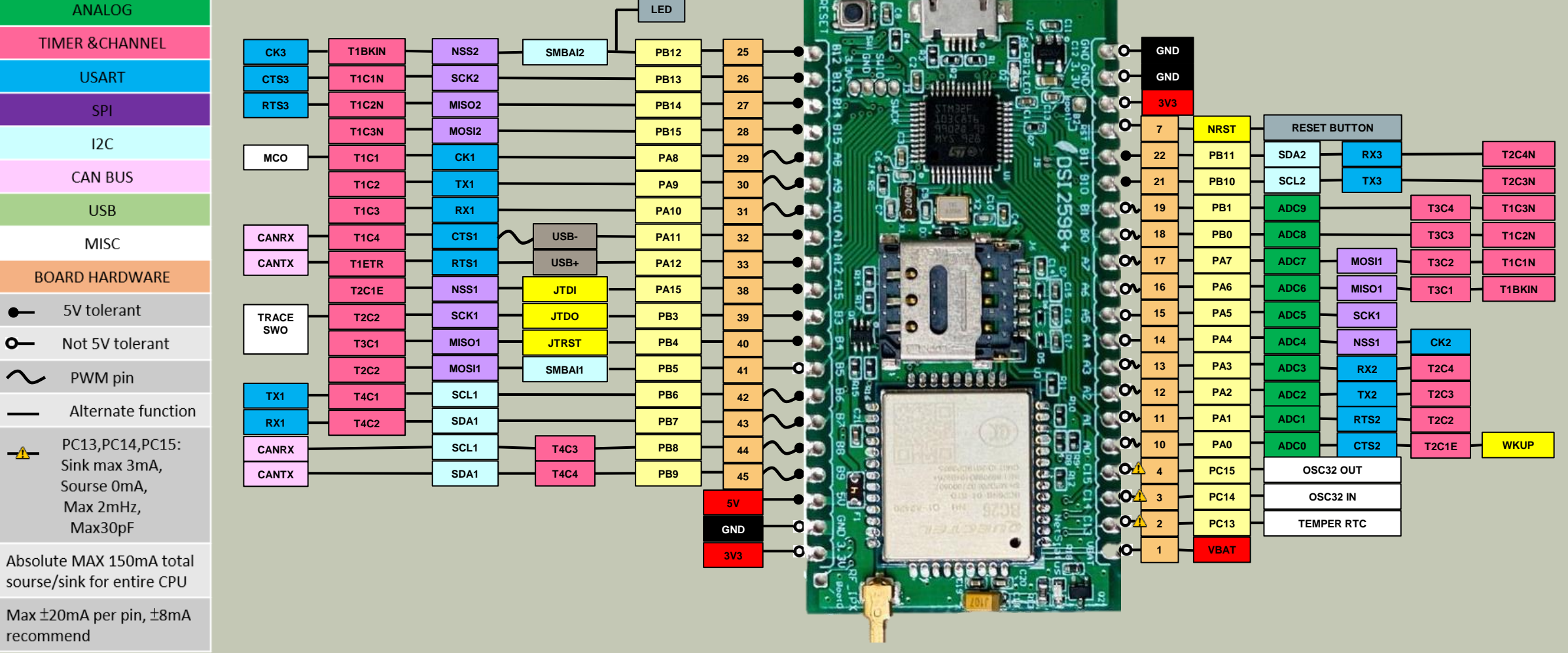

**2-1-2 接線介紹**

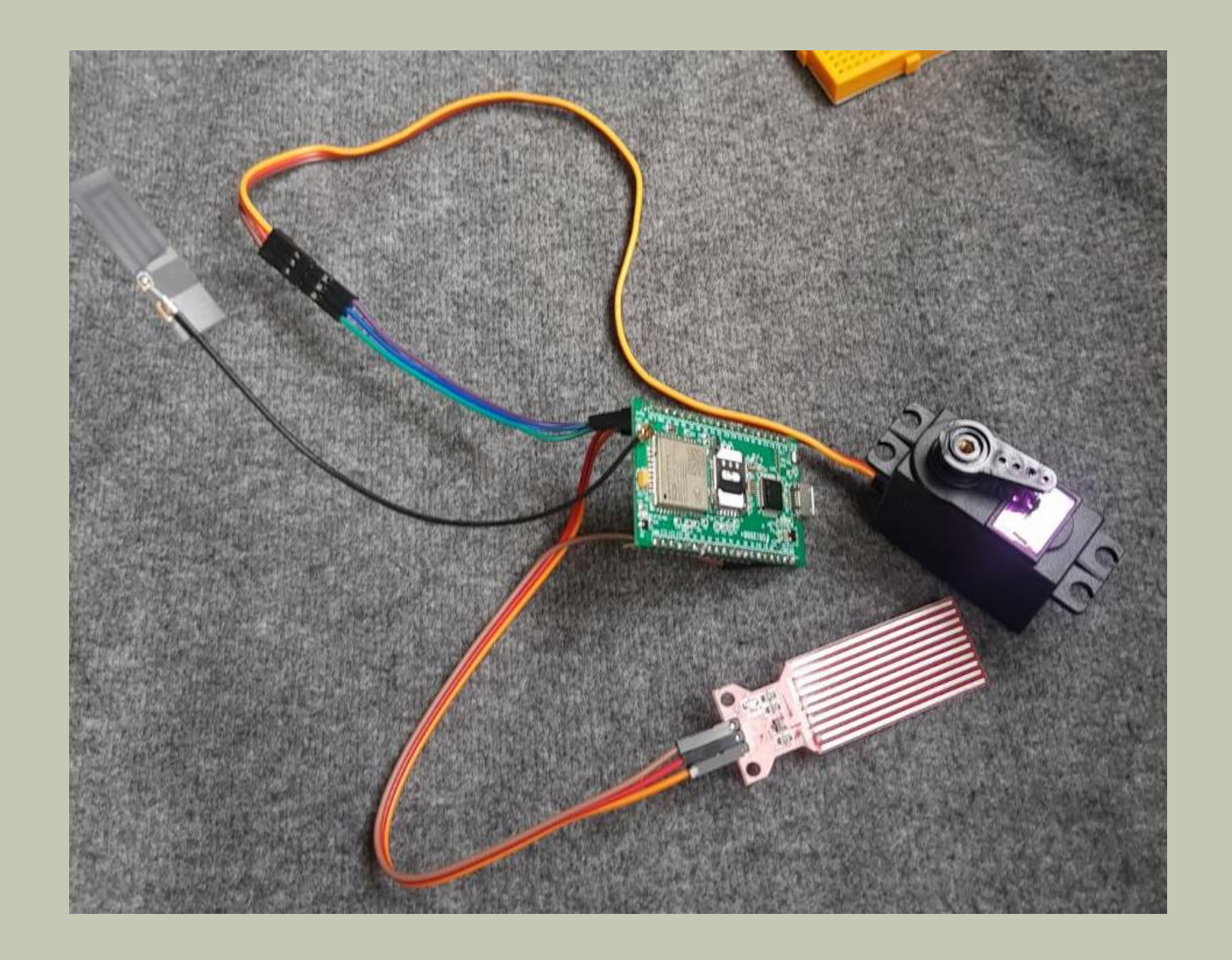

本次範例之連接圖如左 使用元件分別為: 1. DSI2598+ x1 2. 水位感測器 x1 3. MG 996R伺服馬達 x1 4. 排線x少許

#### **2-2-1 感測器介紹-水位感測器**

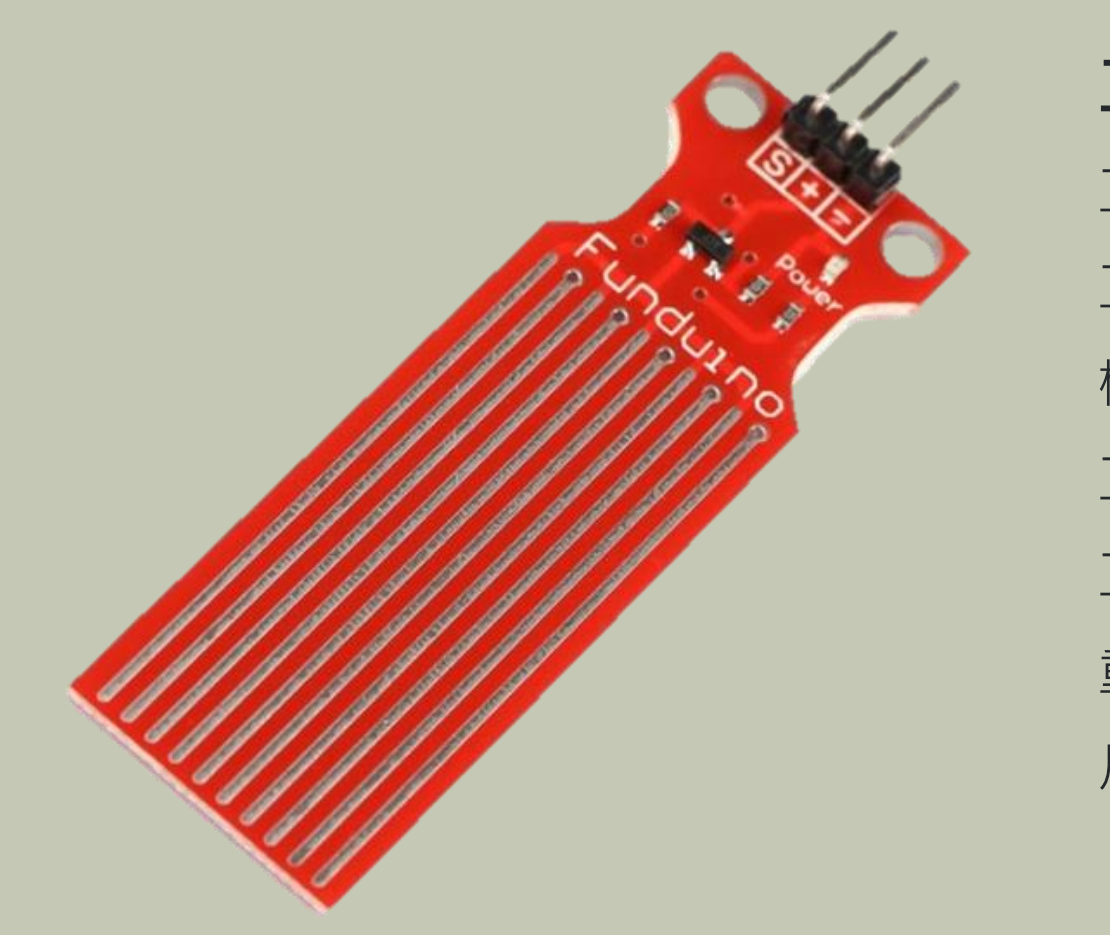

**工作資訊:** 工作電壓: DC3-5V 工作電流:小於 20mA 檢測面積: 40mm x 16mm 工作溫度: 10 ℃ -30 ℃ 工作濕度: 10%-90% 無凝結 重量: 3.5g 尺寸: 62mm x 20mm x 8mm

#### **1 1 2-2-2 感測器介紹 - MG 996R-**

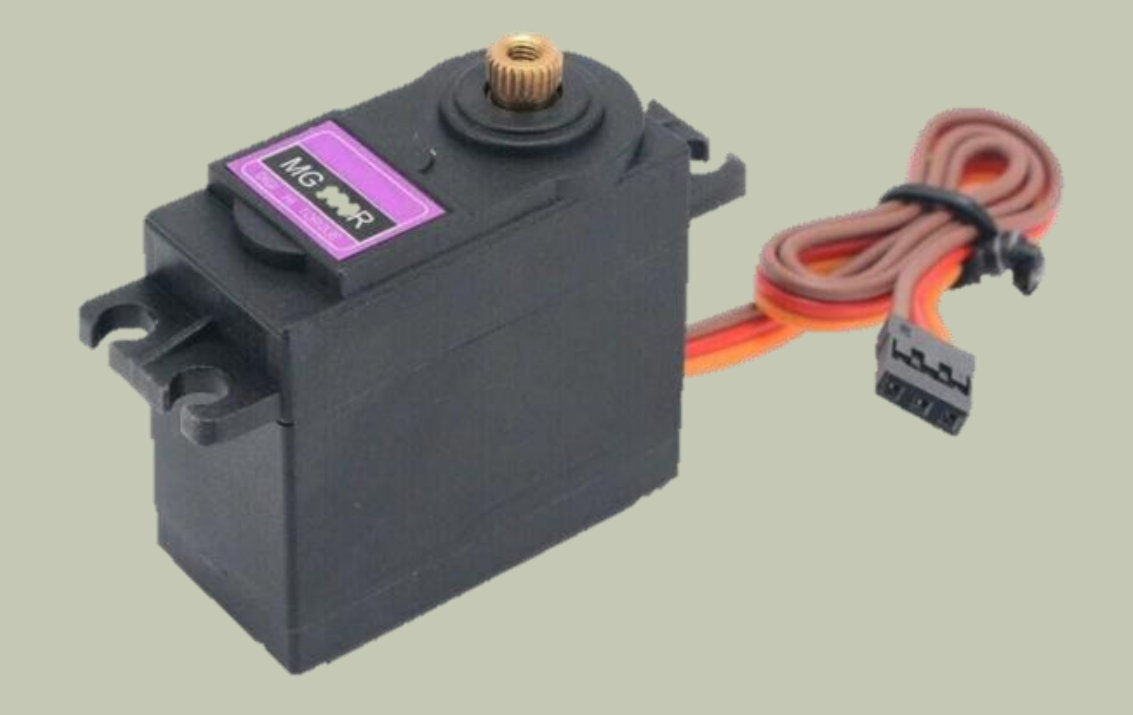

#### **工作資訊:**

優質高速馬達及金屬傳動齒輪,採用雙耐震滾珠軸承 工作電壓:4.8V~7.2V 運行速度: 0.17秒/60度(4.8V); 0.14秒/60度(6.0V) 舵機扭矩: 9.4kg\*cm(4.8V)/ 11kg\*cm(6.0V) / 13.5kg\*cm (7.2V) 迴旋角度:180度 重量:55g 紅線: 5V 電源正極 棕線: 地線 橙線: 訊號線

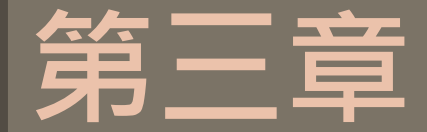

# **軟體介紹**

#### 3-1 開發環境及APN設定

3-1-1 平台設定及配置

\*程式介紹

3-2-1 BC26\_init.h

3-2-2 main.ino

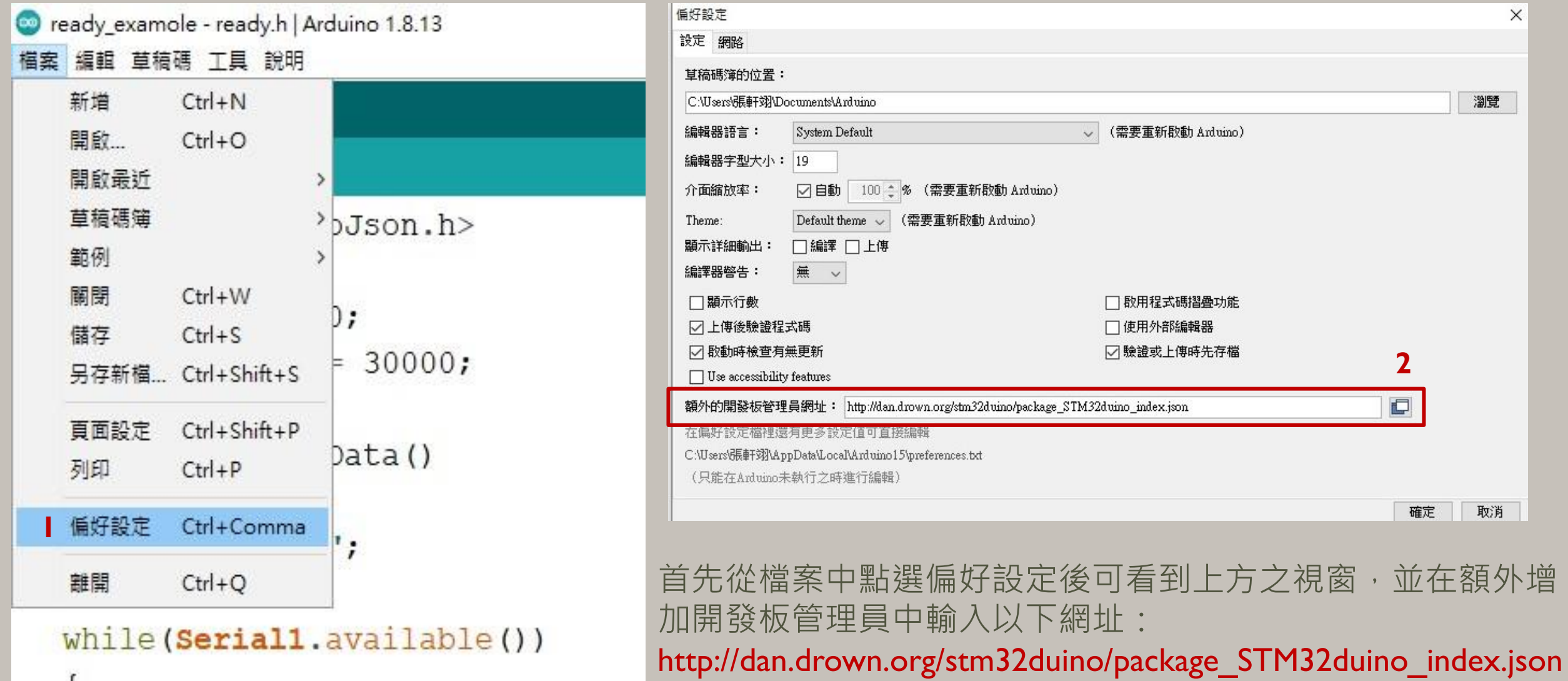

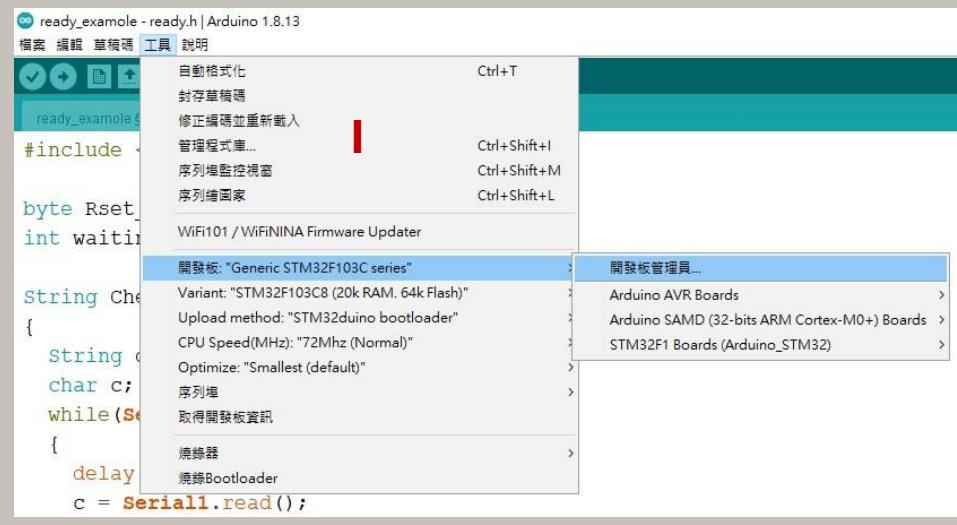

點選工具 -> 開發板 -> 開發板管理員

以下載開發板資訊

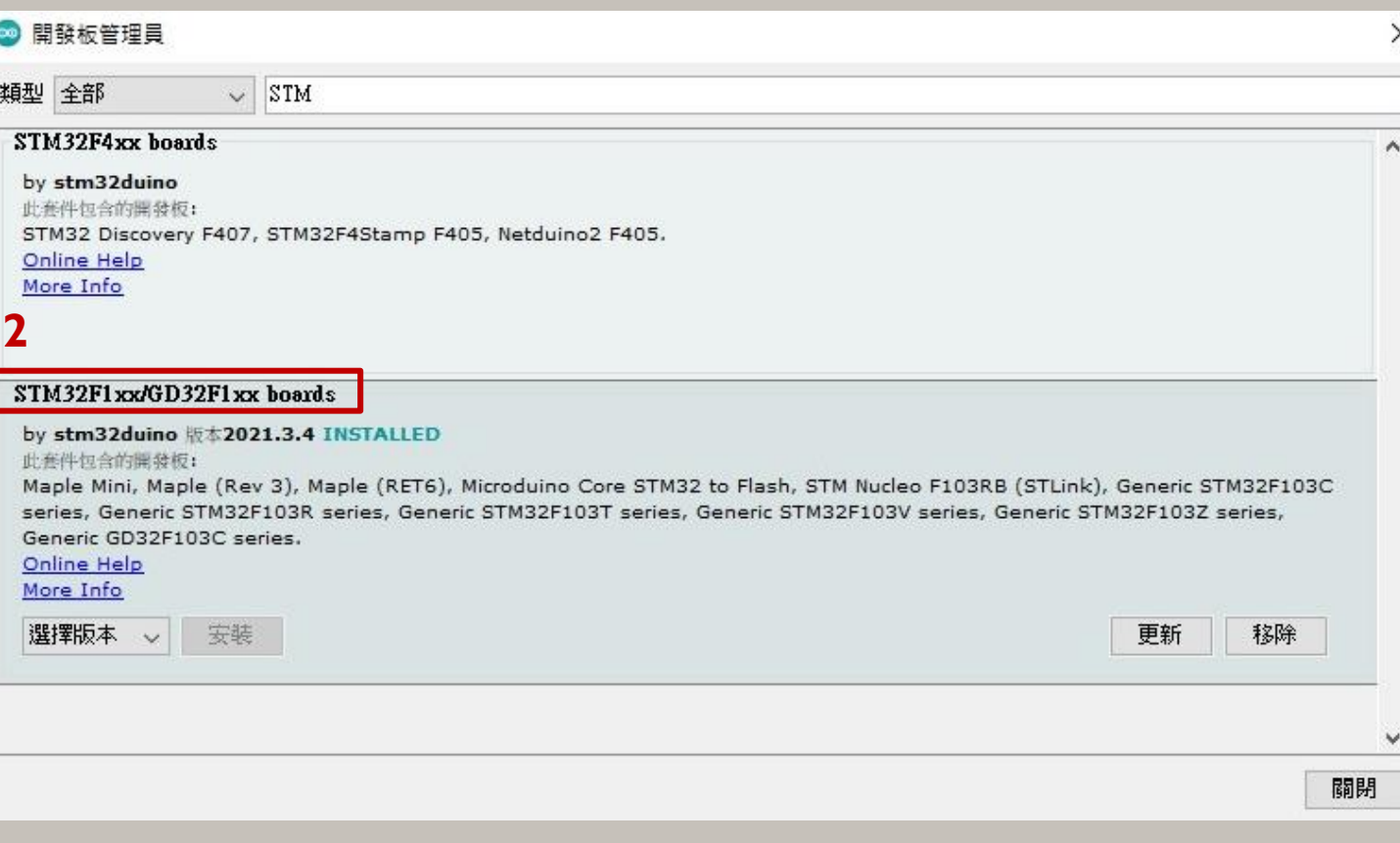

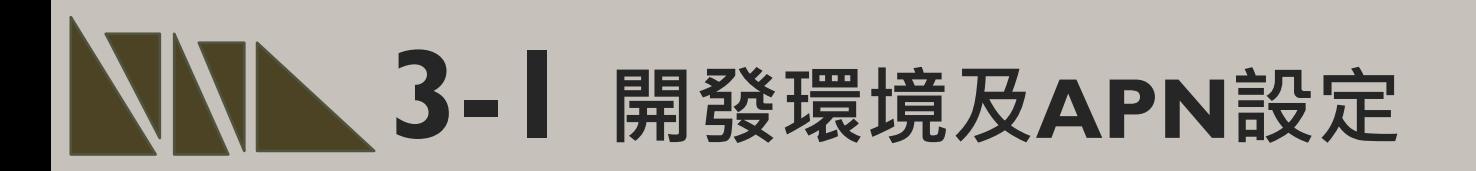

#### **Driver安裝(抓不到開發板時安裝)**

安裝DFU windows的driver, 從以下網址下載: https://github.com/rogerclarkmelbourne/Arduino\_STM32

解開Arduino\_STM32-master.zip 之後, 到目錄下Arduino\_STM32- master\drivers\win 以系統管理者執行這程式install\_drivers.bat來自動 安裝DFU driver。

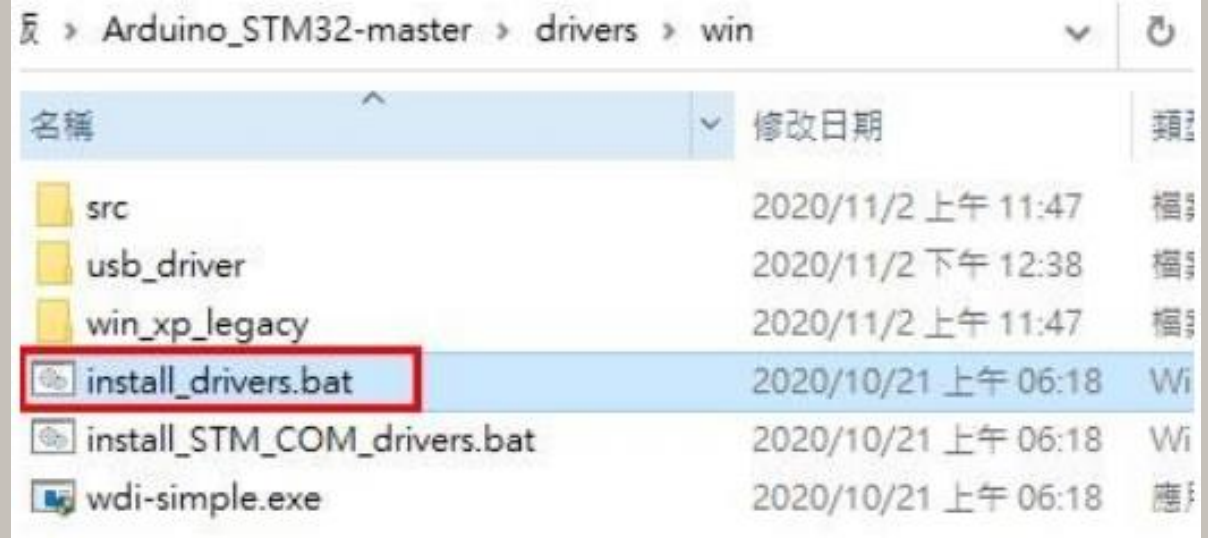

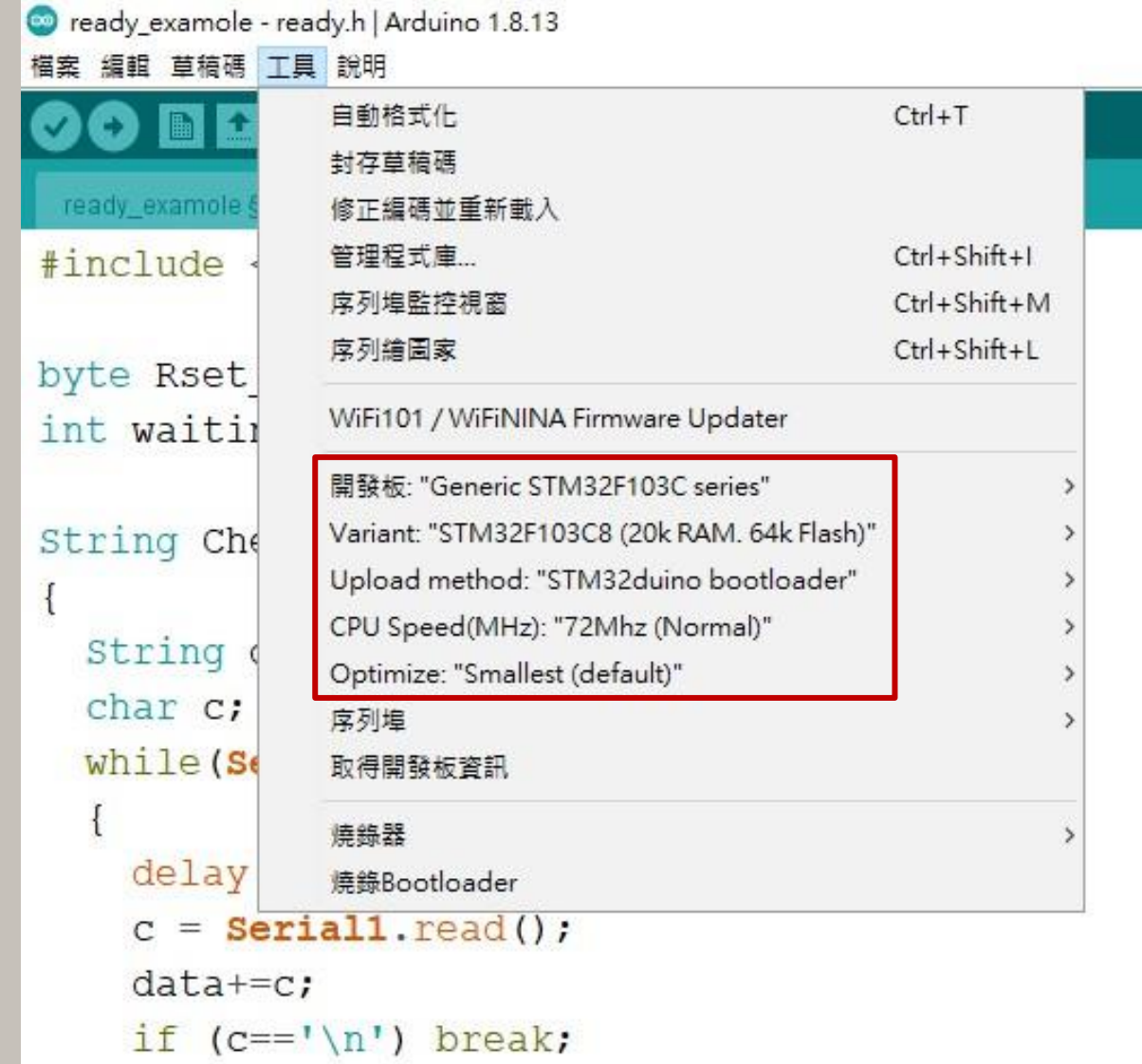

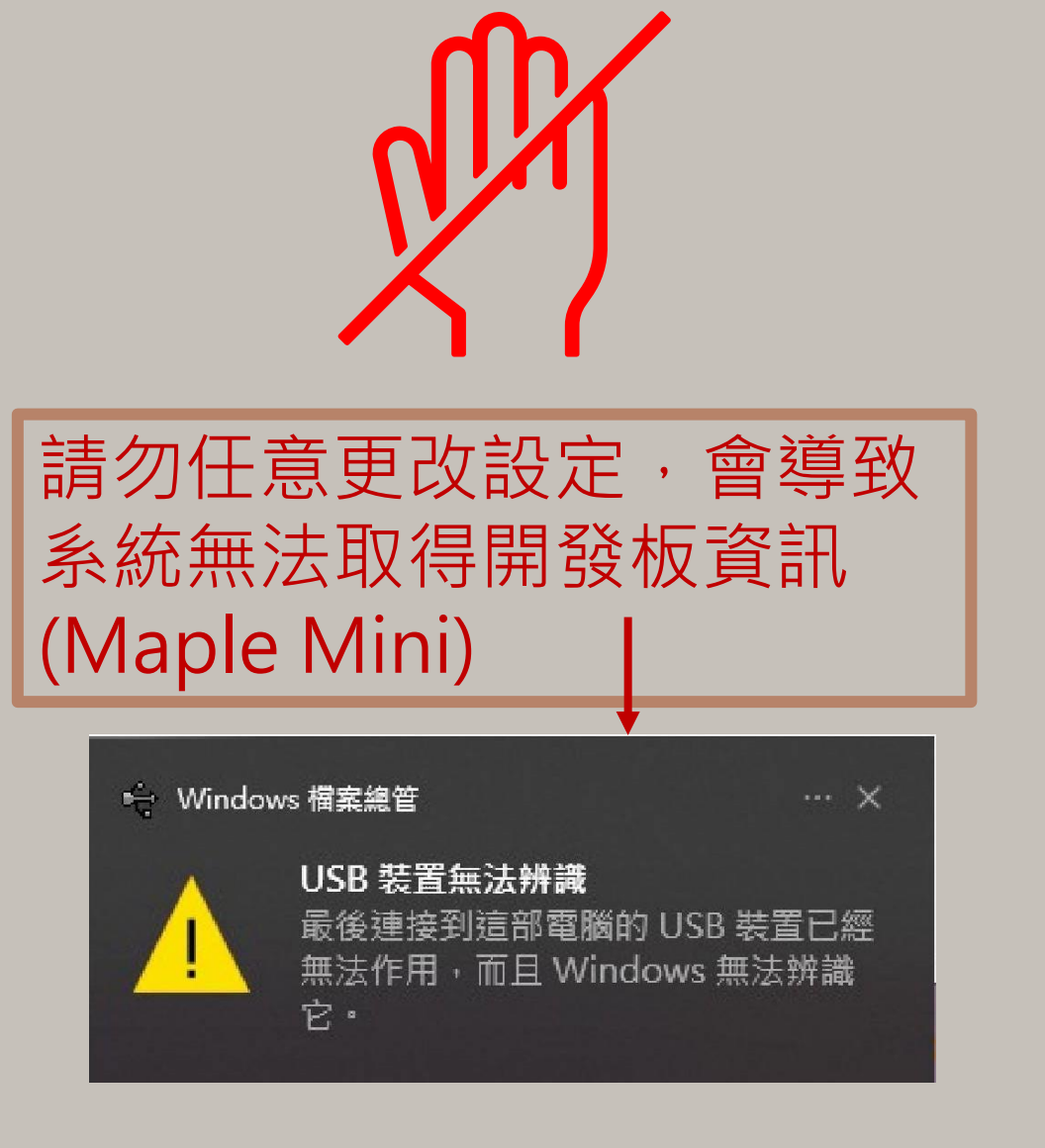

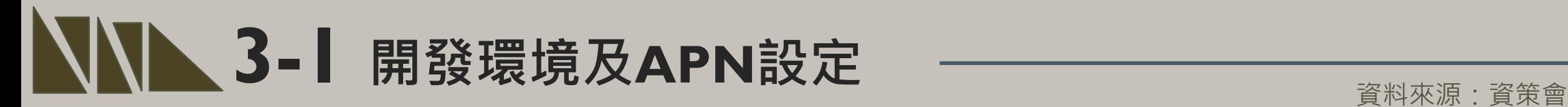

#### 程式碼下載: https://t.ly/lbip

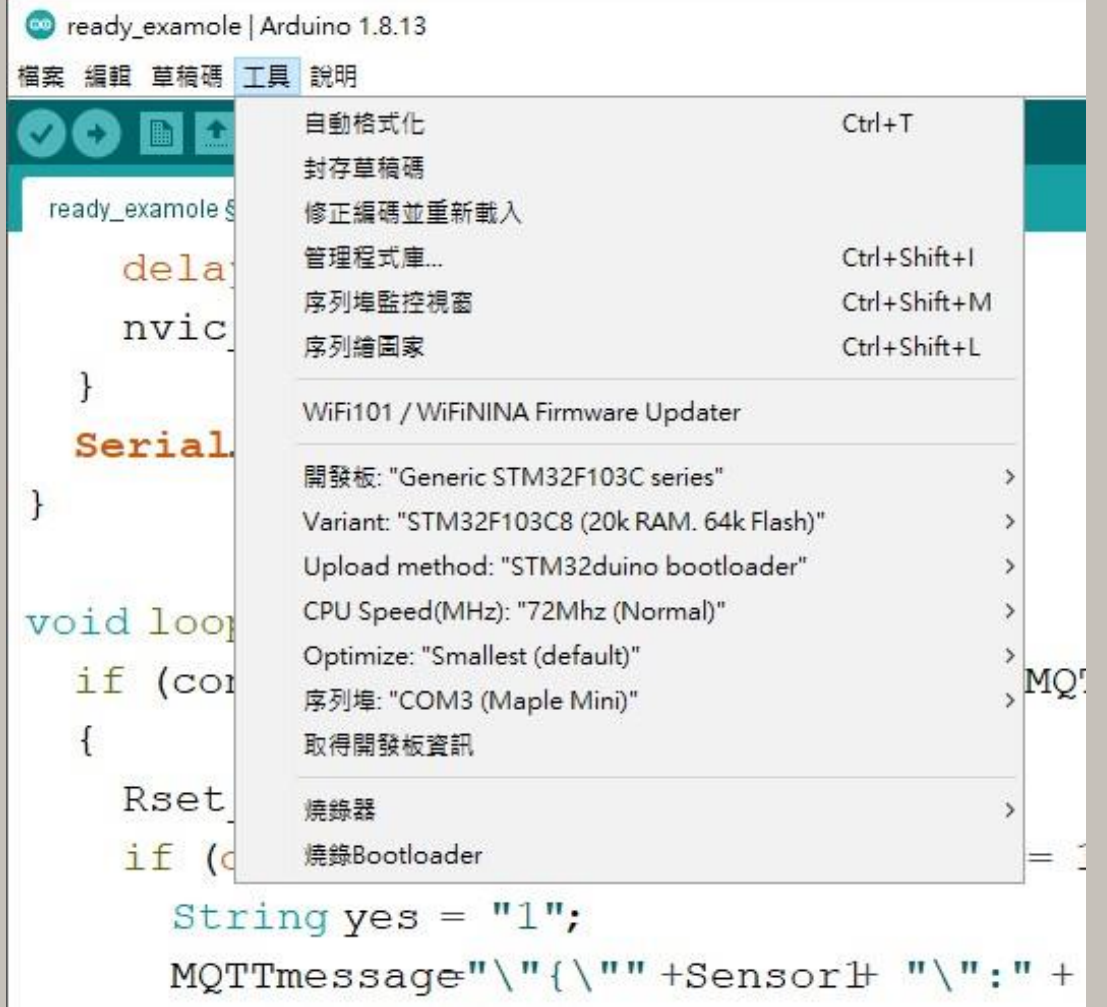

STEP I: 打開main.ino,並至Arduino的工具->序列埠中找到相對應之COM PORT編號。

STEP 2 : 工具 ->開發板->Generic STM32F103C series, 並且按下上傳 將程式燒錄進去。

資料來源:資策會

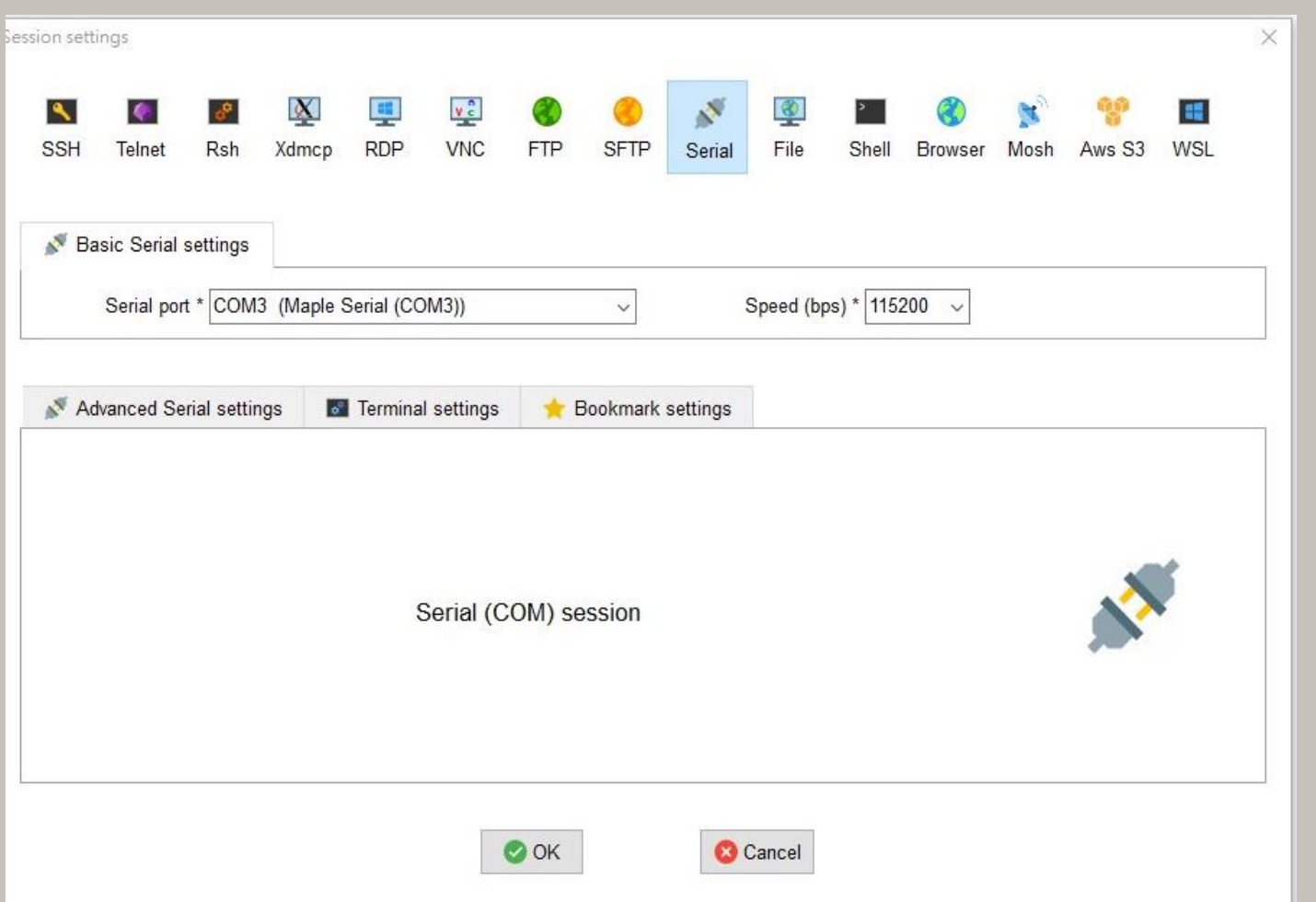

MobaXterm有連接較穩定之優點,因 此本操作範例利用MobaXterm來代替 Arduino之Serial序列埠監控視窗。

操作上於Serial中選擇對應之port和 Speed即可觀測。

### $\blacksquare$  3-1 開發環境及APN設定

#### **Home Edition**

#### **Free**

Full X server and SSH support Remote desktop (RDP, VNC, Xdmcp) Remote terminal (SSH, telnet, rlogin, Mosh) X11-Forwarding Automatic SFTP browser Master password protection Plugins support Portable and installer versions Full documentation Max. 12 sessions Max 2 SSH tunnels Max. 4 macros Max. 360 seconds for Tftp. Nfs and Cron

#### Download now

MobaXterm Home Edition v21.2 冏 (Installer edition)

#### MobaXterm之取得方法十分簡單 步驟一:搜尋MobaXterm網頁。 步驟二:選擇下載免費版本。 步驟三:點選綠色底部之版本開始下載。

### $\blacktriangleright$  3-1 開發環境及APN設定

資料來源:資策會

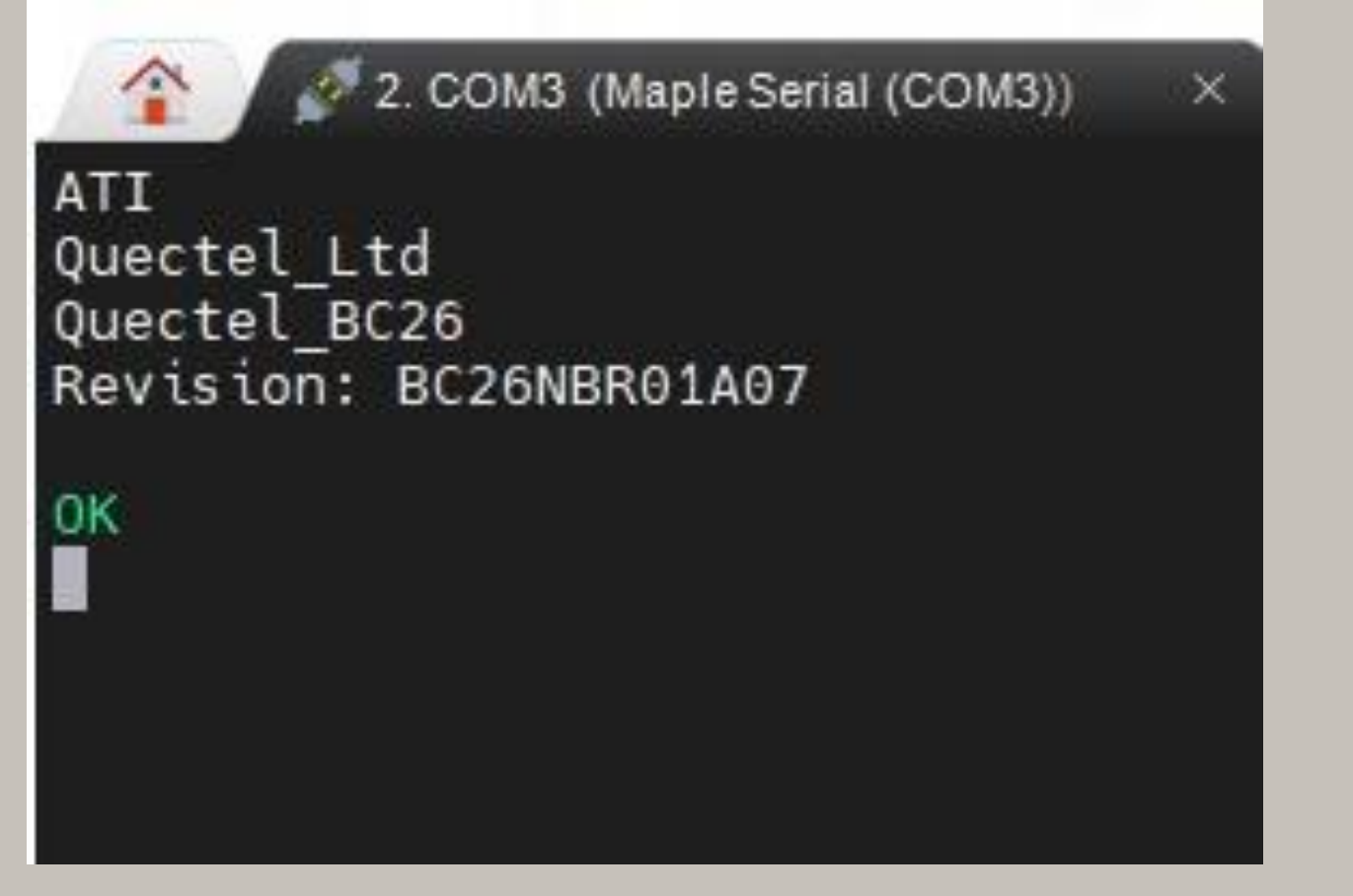

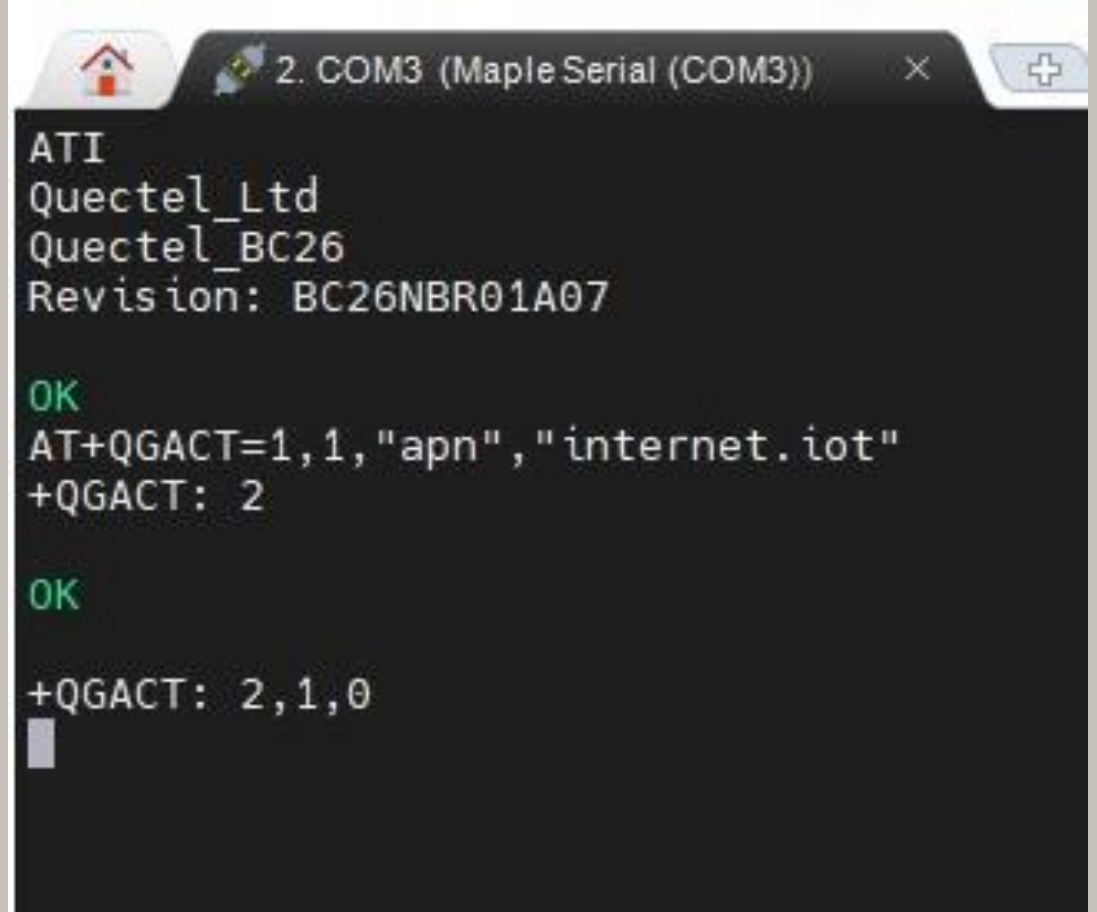

STEP 3: 開啟MobaXterm, 在上方輸入欄中輸入ATI 指令, 可先輸入「ATI」, 查看模 組是否有回覆版本訊息。 STEP 4:啟用APN: AT+QGACT=1,I,"apn","internet.iot"(此為中華電信SIM卡代碼)

#### 資料來源:資策會

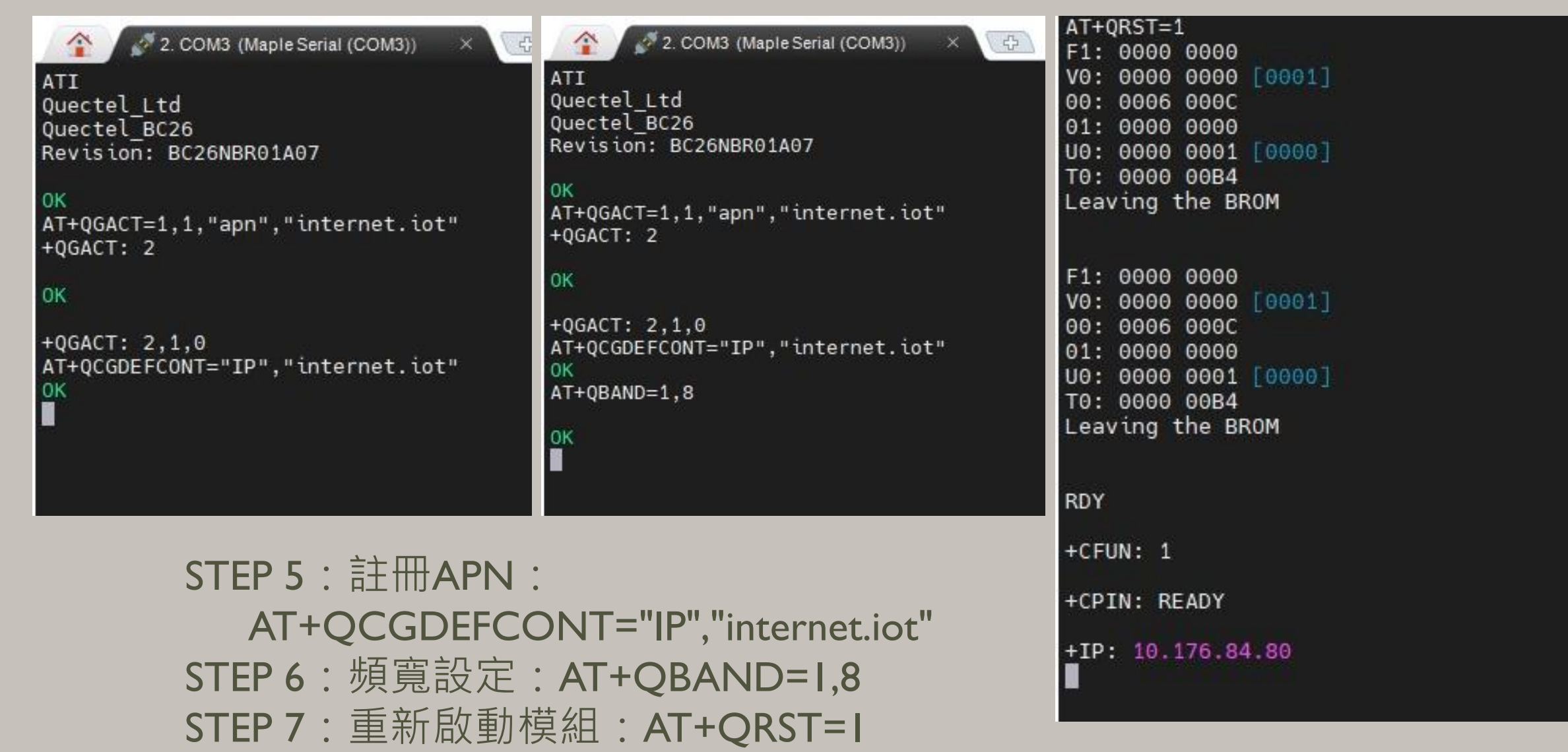

**設定檢查:**

STEP 1: Sim卡狀態查詢:AT+CPIN? 回覆:

READY,表示有找到SIM卡回覆 ERROR,表示沒有SIM卡。

STEP 2: APN狀態查詢:AT+CEREG? 回覆:

+CEREG= 0,I, 表示已經進入APN的網域。 +CEREG= 0,2, 表示尚未註冊APN的網域。 +CEREG= 0,0,表示沒有SIM卡。

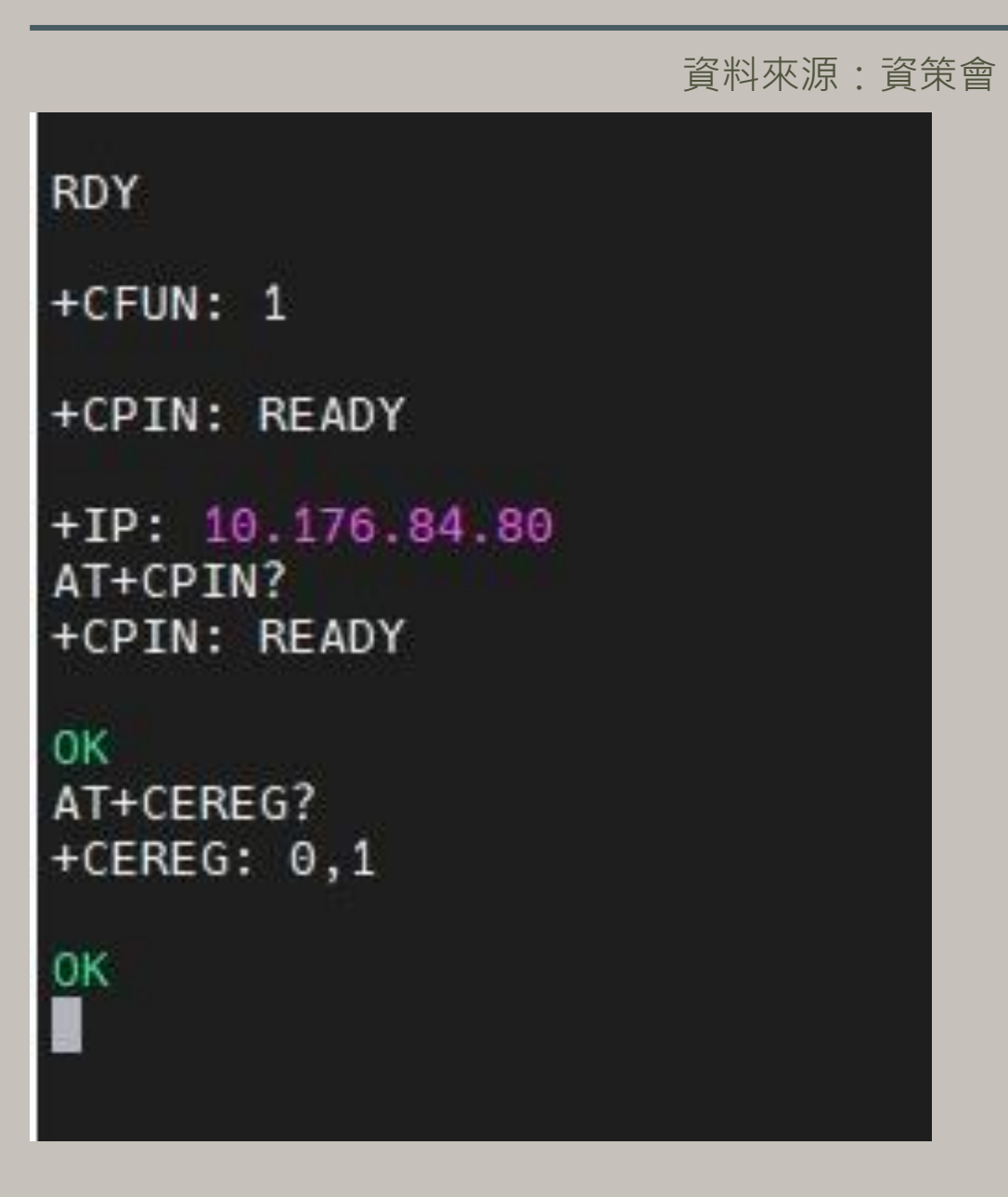

資料來源:資策會

STEP 3: 訊號強度查詢: AT+CESQ 回覆:+CESQ : xx, 0, 255, 255, 255 xx :0~99, 0 :未有訊號,99 :找不到 訊號。

STEP 4: IP查詢: AT+CGPADDR=I回覆:OK: 尚未找到IP 回覆: +CGPADDR: 1,IP(四位 ):表 示已有IP說明:若設定期 間 連上網路會自動回傳IP位址 +IP : IP位址。

```
+CPIN: READY
+CPIN: READY
0K
AT+CEREG?
+CEREG: 0,10K
AT+CESQ
+CESQ: 23, 0, 255, 255, 22, 490K
```
RDY  $+CFUN: 1$ +CPIN: READY +IP: 10.176.84.80 AT+CPIN? +CPIN: READY **OK** AT+CEREG?  $+CEREG: 0, 1$ **OK** AT+CESQ  $+CESQ: 23, 0, 255, 255, 22, 45$ **OK** AT+CGPADDR=1 +CGPADDR: 1,10.176.84.80 l OK

## **3-1-1 平台設定及配置**

IDEAS Chain 網站的平台設定與 API 使用教學 請參考下列網址 : https://iforum.ideaschain.com.tw/iforum/devtool/board.do?board=3

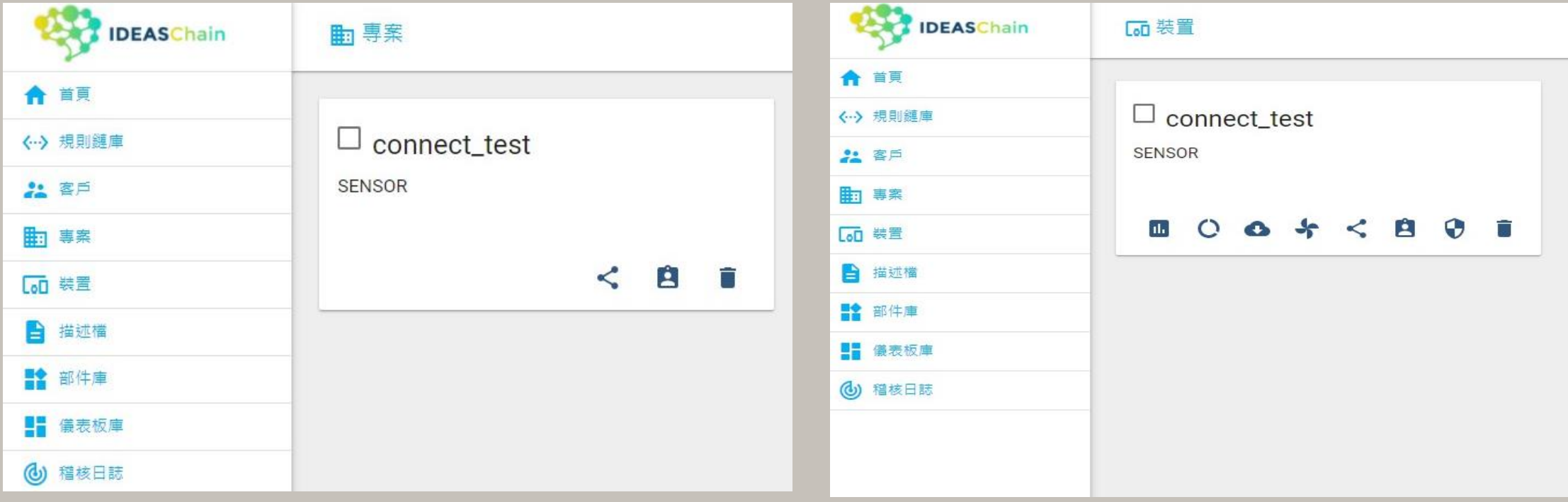

於IDEAS Chain 網站的平台建立專案及裝置

 $\#$ include  $\langle$ ArduinoJson.h>

```
byte Rset Count=0; //系統重新啟動計時器宣告
int waitingTime = 30000; //等候30秒的回覆
```

```
String Check RevData ()
```

```
String data="";char c:
while(Serial1.available())
```

```
delay(50);
c =Serial1. read();
data+=c;
if (c == ' \n') break;
```

```
data.time();
return data;
```
//讀取收到的每一字元資料,彙整成一個字串

Check\_RevData函式將字元轉 字串,使其符合平台接收格 式(串列)

//讀取開發板的回應 //將讀取到的回應存在字串data中

//將字串中多餘的字串去除,包括空格、Enter、Tab等 //返回data字串

### **3-2-1 程式介紹-BC26\_init.h 指令傳送**

byte Send ATcommand (String msg, byte stepnum) //傳送AT command, 並加以判斷

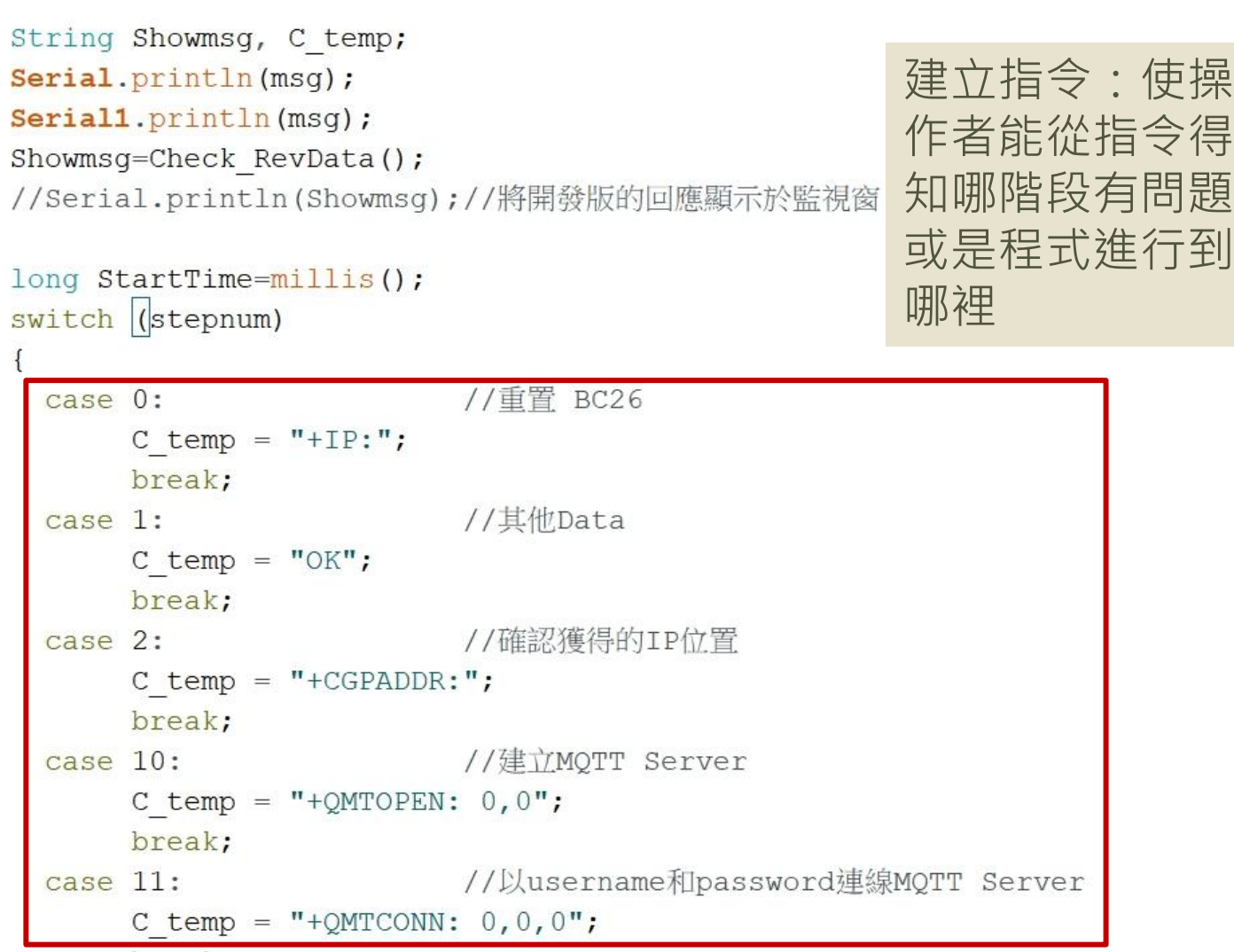

### **3-2-1 程式介紹-BC26\_init.h BC26\_init.h指令傳送**

```
建立指令:
 case 12:
                       //Publisher MQTT Data
      C temp = "+QMTPUB: 0, 0, 0";
                                             使操作者能
      break;
                                             從指令得知
 case 13: //Subscribe MQTT Data
                                             哪階段有問
      C temp = "+QMTSUB: 0, 1, 0, 0";
                                             題或是程式
      break;
                                             進行到哪裡while (!Showmsg.startsWith(C temp))
 Showmsq = Check RevData();
 if (Showmsg.startsWith("+")) Serial.println(Showmsg);
 if ((StartTime + waitingTime) < millis()) return stepnum;
return 99;
```
#### 初始化 DSI2598+ 之 BC26init()

```
bool BC26init() // 初始化 BC26
\left\{ \right.Send ATcommand("AT+QGACT=1,1,\"apn\",\"internet.iot\"", 1); //"internet.iot"隨基地台不同而不同
  Send ATcommand("AT+QCGDEFCOUNT=\"IP\",\"internet.iot\"", 1);//"internet.iot"随基地台不同而不同
 Send ATcommand ("AT+QBAND=1,8", 1);
 Send ATcommand ("AT+QRST=1", 0);
 if (Send ATcommand ("ATEO", 1) == 99)
 if (Send ATcommand ("AT+CGPADDR=1", 2) == 99) return true;
 return false;
```
- 中華電信NB-IoT服務的APN: "internet.iot"
- 遠傳電信APN:"nbiot"
- 台灣大哥大APN: "twm.nbiot"

連線 MQTT Broker connect MQTT()

```
bool connect MQTT(String Serverx, String port, String user, String pass)//建立MQTT連線通道
  String S temp;
  S temp = "\""+Serverx+"\""+","+port;
  S temp = "AT+QMTOPEN=0,"+S temp;
  if (Send ATcommand (S temp, 10) != 99) return false;
  S temp = \sqrt{n} \sqrt{n+1} \sqrt{n+1}, \sqrt{n+1}, \sqrt{n+1} \sqrt{n+1}S temp = "AT+QMTCONN=0, 0, "+S temp;if (Send ATcommand (S temp, 11) != 99) return false;
  return true;
```
bool Publish MQTT(String topic, String message)//發布資料

```
String S temp;
S temp = "\mathcal{N}" + topic + "\mathcal{N}" + "," + message;
S_t = "AT+QMTPUB=0,0,0,0,"+S_temp;
if (Send ATcommand (S_temp, 12) !=99) return false;
return true;
```

```
發布資料 Publish MQTT ()
將想要的資料傳至平台
```

```
bool Sub MQTT(String topic)//訂閱資料
 String S temp;
 S temp="\""+topic+"\""+","+"0";
```

```
S temp="AT+QMTSUB=0, 1, "+S temp;
if (Send_ATcommand(S_temp, 13) !=99) return false;
return true;
```
訂閱資料 Sub MQTT () 函式 從平台上獲得資料

#### 關閉與 MQTT Broker 的連線 Close MQTT()

```
bool Close MQTT()//關閉連線
  String S temp;
  S temp="AT+QMTCLOSE=0";
  if (Send ATcommand (S_temp, 1) != 99) return false;
  return true;
```
#### 將讀到 IDEAS Chain 網站的屬性資料 JSON 格式, 進行分解取出 JSON DEC data()

```
String JSON DEC data(String input, String findData)//將包含JSON格式的資料取出
```

```
int index=input.indexOf(','');
int x=input.substring(0, index).toInt();
String json=input.substring(index+1,input.length());
index=json.indexOf(':');x = json.substring(0,index).toInt();
json = json.substring(index+1, json.length());
DynamicJsonDocument doc(1024);
deserializeJson(doc, json);
JsonObject obj=doc.as<JsonObject>();
return obj [findData];
```
MQTT需使用JSON 格式進行傳輸

#### 取出 IDEAS Chain 網站資料時,必須先執行訂閱的動作 Sub Ideaschain()

```
bool Sub Ideaschain (String attrestopic) //訂閱Ideaschain屬性資料
  String S temp;
  S temp = "\""+attrestopic +"\""+","+"0";
  S temp = "AT+QMTSUB=0, 1, "+S temp;Serial.println(S temp);
  Serial1.println(S temp);
 delay (2000);
 return true;
```
String Get Publish MQTT (byte mode, String attreqtopic, String message) //取得Ideaschain屬性資料

```
String Showmsg;
String S temp, T temp;
if (mode==0) T temp="sharedKeys";
if (mode==1) T temp="clientKeys";
S_temp="\""+attreqtopic+"\""+","+"\"{\""+T_temp+"\":\""+message+"\"}\"";
S temp="AT+QMTPUB=0,0,0,0,"+S temp;
Serial.println(S temp);
                                                         訂閱後所取得的
Serial1.println(S_temp);
Showmsg=Check RevData();
                                                         IDEAS Chain 屬性資料
long StartTime=millis();
                                                         Get Publish MQTT()
while(!Showmsq.startsWith("+QMTRECV:"))
                                                         *本範例不會使用delay(1000);Showmsg=Check RevData();
 if (Showmsg. length () > 30) break;
 if((StartTime+waitingTime) \leq <math>millis()</math>) return "error";
```
return JSON DEC data (Showmsq, message);

 $\vert \}$ 

## **3-2-2 程式介紹- main.ino**

#include "BC26 init.h" #include <Servo.h>

//Arduino内建

内建函式庫,用於控制伺服馬達

#define Grove Water Sensor PB9 //水位感測器腳位設定 int waterVal;

Servo myservo;

int theta;

權杖可由IDEAS Chain之平 台裝置獲取

```
//MQTT Server的IP位址
String MQTT Server="iiot.ideaschain.com.tw";
String MQTT Port="1883";
                                             //MQTT使用的port(固定的勿更動)
String MQTT Access token="qQBgVSaCxeVBsUNdKi4w";//使用者密碼-->Ideaschain裝置的存取權
String MQTTtopic="v1/devices/me/telemetry";
                                            //Ideaschain固定路徑
String MQTTmessage="";
                                             //發佈到Ideaschain的字串
```
String Sensor1="flooded";

//平台接收的變數名稱

### **3-2-2 程式介紹- main.ino**

```
void setup() {
 Serial.begin(115200);
 Serial1.begin(115200);
 pinMode (Grove Water Sensor, INPUT);
 myservo.attach(PB8);
```

```
if (!BC26init())\left\{ \right.delay(30000);
  nvic sys reset();
Serial.println("初始化完成....");
```
//水位感測器腳位宣告 //MG996R伺服馬達腳位設定

```
//引用BC26初始化函式
```
#### **3-2-2 code introduction- main.ino**

```
void loop() {
 if (connect MQTT (MQTT Server, MQTT Port, MQTT Access token, MQTT Access token))//以MQTT連線Ideaschain平台
   Rset Count++;
   if (digitalRead(Grove Water Sensor) == 1){ //讀取水位感測器的資訊
     String yes = "1";
                                                                    定義淹水與否時對應之感
     MQTTmessage="\"{\"" +Sensor1+ "\":" + yes + "}\"";//設定發佈資料
     myservo.write(0);測器訊號
     delay(500);
   lelse{
                                                                    0表示無偵測到淹水
     String no = ^{\prime\prime}0^{\prime\prime};
     MQTTmessage="\"{\"" +Sensor1+ "\":" + no + "}\"";//設定發佈資料
                                                                     1表示偵測到淹水myservo.write(180);
     delay(500);
   Publish MQTT (MQTTtopic, MQTTmessage);
                                             //引用發佈函示以發佈資料
   Close MQTT();
   delay (500);
   if (Rset Count>20) {
     delay (10000); nvic sys reset();
```
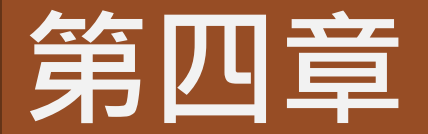

# **成果展示**

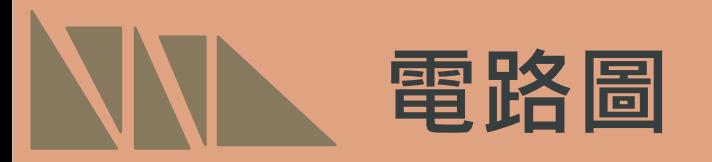

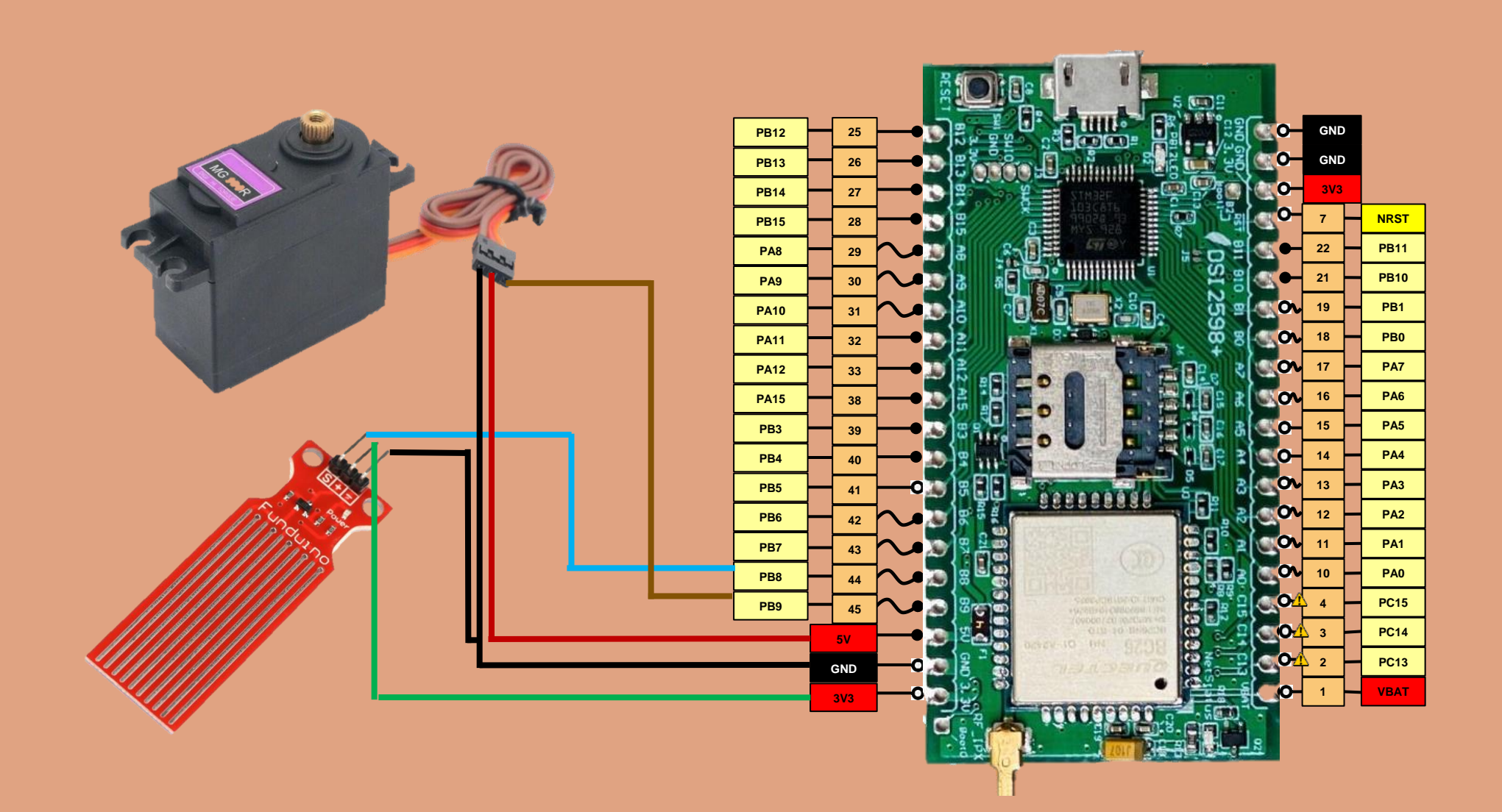

MobaXterm之訊號顯示結果: "flooded":0 表示無淹水 "flooded":1 表示偵測到淹水

**訊號顯示成果**

#### 2. COM3 (Maple Serial (COM3)) (中) +OGACT: 1 AT+QCGDEFCOUNT="IP","internet.iot" +QGACT:  $1, 1, 0$ +IP: 10 211 179 58 AT+QBAND=1,8  $AT+QRST=1$ +CFUN: 1 +CPIN: READY +IP: 10 211 193 185 ATE<sub>0</sub> AT+CGPADDR=1 +CGPADDR: 1,10.211.193.185 初始化完成.... AT+QMTOPEN=0,"iiot.ideaschain.com.tw",1883 +QMTOPEN: 0.0 AT+QMTCONN=0,0,"qQBqVSaCxeVBsUNdKi4w","qQBqVSaCxeVBsUNdKi4w" +QMTCONN:  $0,0,0$ AT+QMTPUB=0,0,0,0,"v1/devices/me/telemetry",<mark>'</mark>{"flooded":0}"  $+$ QMTPUB: 0,0,0 AT+OMTCLOSE=0 AT+QMTOPEN=0,"iiot.ideaschain.com.tw",1883 +QMTCLOSE: 0,0 +QMTOPEN: 0,0 AT+QMTCONN=0,0,"qQBqVSaCxeVBsUNdKi4w","qQBqVSaCxeVBsUNdKi4w" +QMTCONN: 0,0,0 AT+QMTPUB=0,0,0,0,"v1/devices/me/telemetry","{"flooded":1}"  $+$ QMTPUB: 0,0,0 AT+0MTCL0SE=0 AT+QMTOPEN=0,"iiot.ideaschain.com.tw",1883 +QMTCLOSE: 0,0 +QMTOPEN: 0,0 AT+QMTCONN=0,0,"qQBgVSaCxeVBsUNdKi4w","qQBgVSaCxeVBsUNdKi4w"  $+$ QMTCONN: 0,0,0 AT+QMTPUB=0,0,0,0,"v1/devices/me/telemetry","{"flooded":1}"  $+$  $\cap$ MTDIIR  $\cdot$   $\cap$   $\cap$   $\cap$

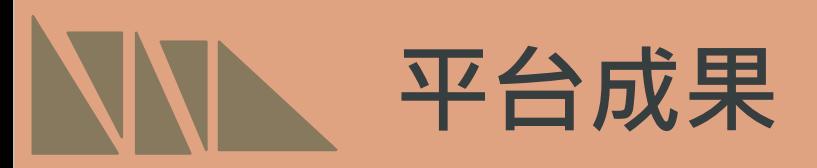

IDEAS Chain平台之訊號顯示結果:

- 0 表示無淹水
- 1 表示偵測到淹水

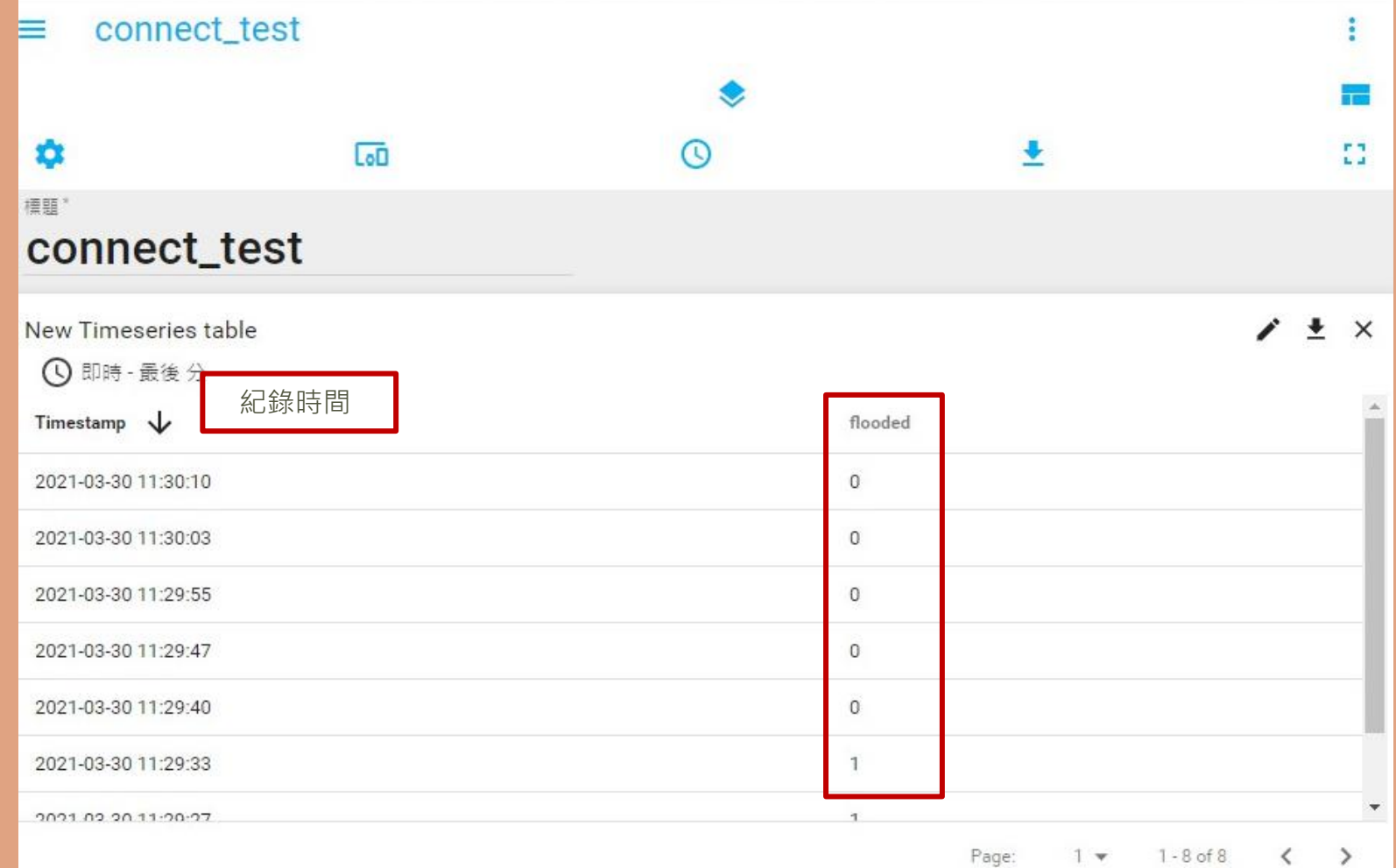

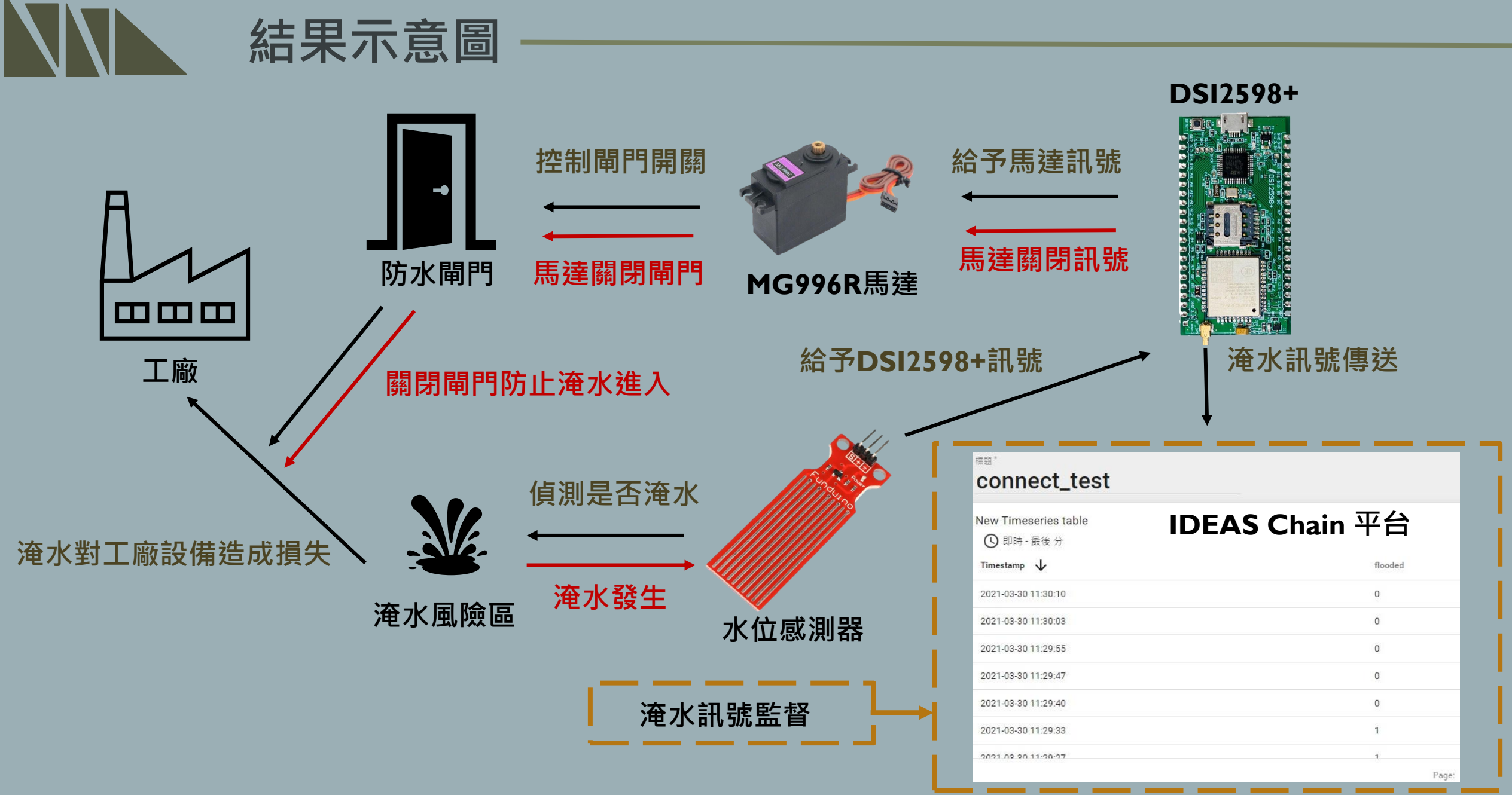

 $\mathbf{K}$  .